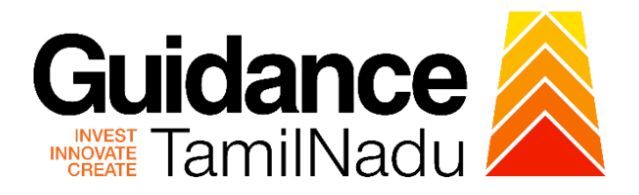

# **TAMIL NADU SINGLE WINDOW PORTAL**

## **APPLICANT MANUAL**

## **Application for Renewal of Boiler Component Manufacturer**

# **Directorate of Boilers**

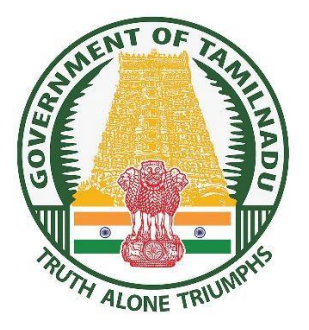

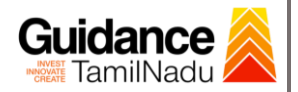

# **Table of Contents**

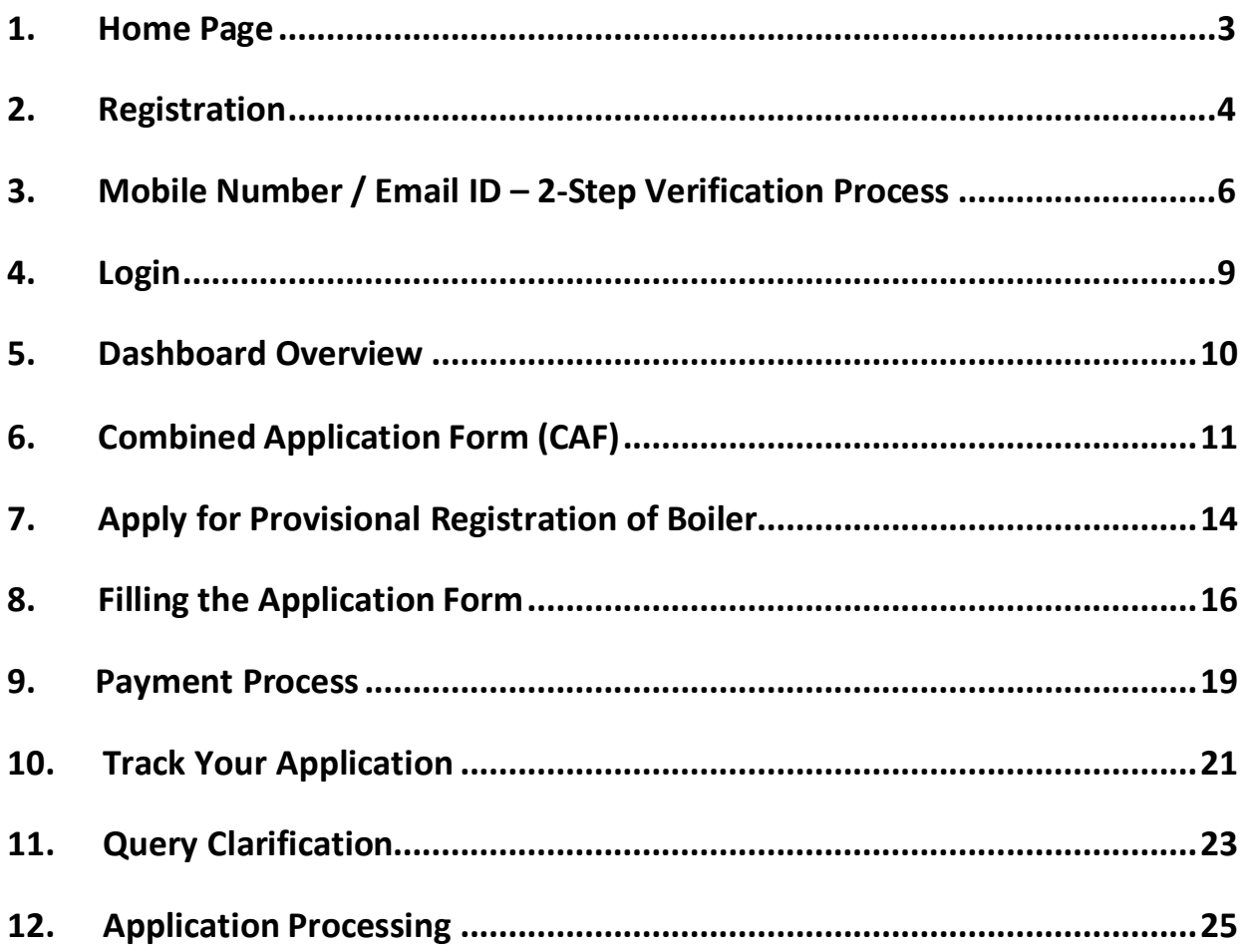

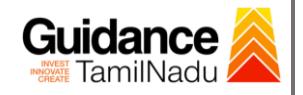

### <span id="page-2-0"></span>**1. Home Page**

- 1) The journey of the new applicant starts with Tamil Nadu Single Window Portal (TNSWP) homepage that can be accessed through **[https://tnswp.com](https://tnswp.com/)** website wherein it gives various information's, useful links, and functionalities about TNSWP.
- **2) Applicant can reach the helpdesk Toll free number – 1800-258- 3878 and Helpdesk Email.**

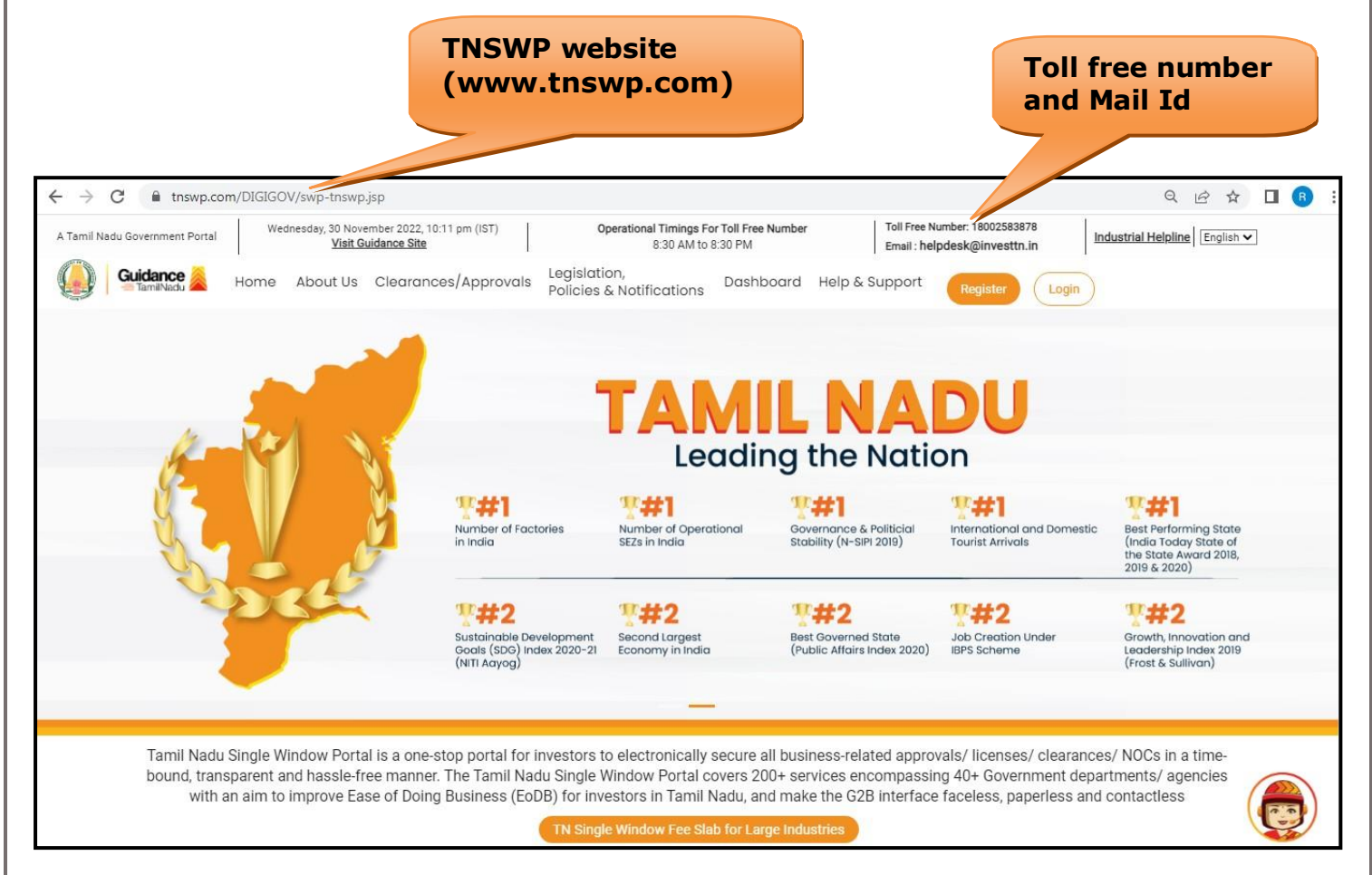

#### **Figure 1. Single Window Portal Home Page**

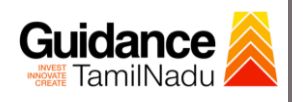

## <span id="page-3-0"></span>**2. Registration**

To access the TNSWP and to apply for various clearances the applicant must complete the Registration process.

#### 1) Click on **'Register'** button on TNSWP. **Register**

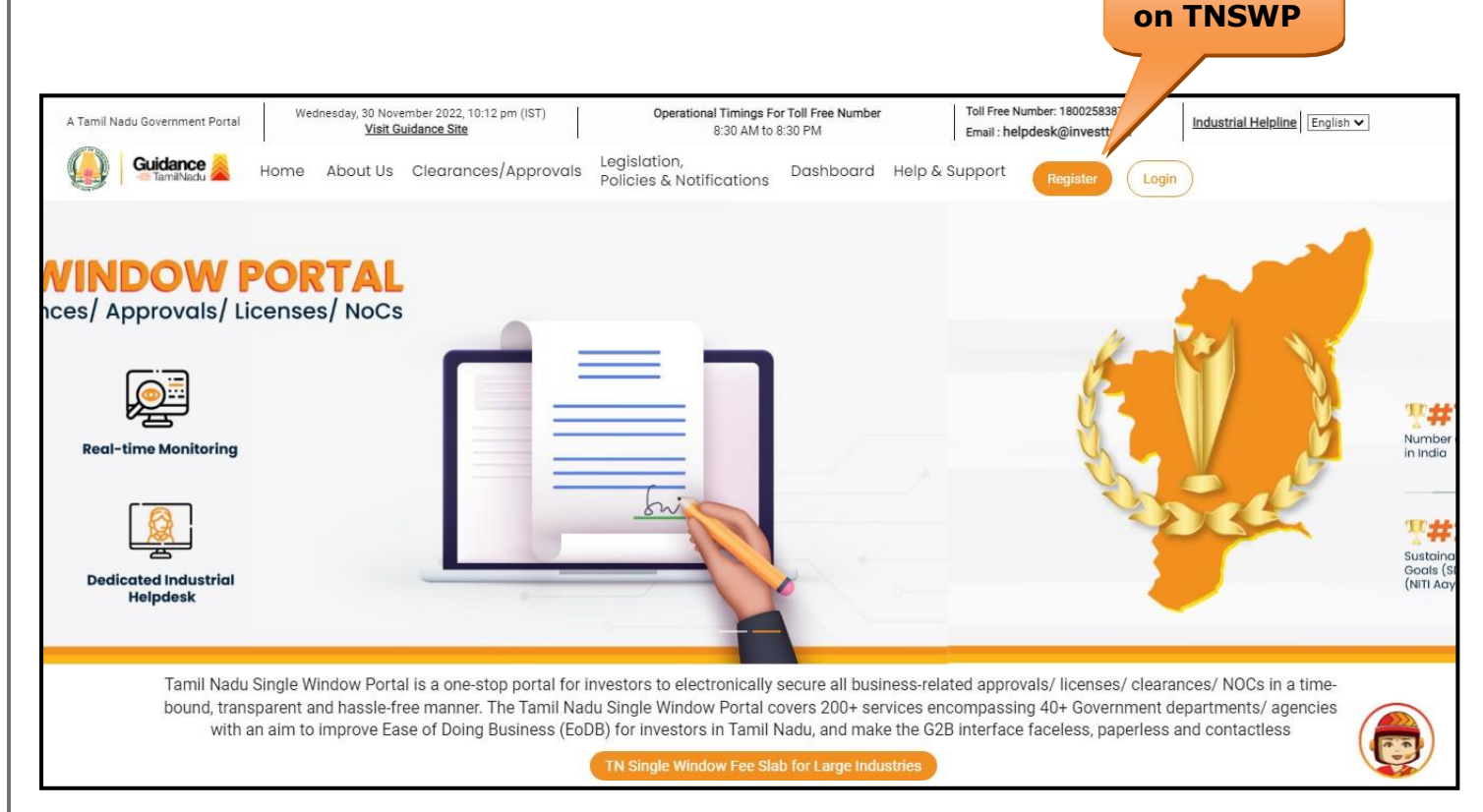

#### **Figure 2. Register**

- 2) New Investor Registration page will appear (Refer Figure 3 & 4)
- 3) Select the **'Investor'** option and continue with the Registration process.
- 4) Only for applying Government to Citizen (G2C) fire clearances, click on option **'G2C clearances of Tamil Nadu fire and rescue clearances under the category Individual/Small enterprise'**.
- 5) The information icon  $(i)$  gives a brief description about the fields when the applicant hovers the cursor on these icons.

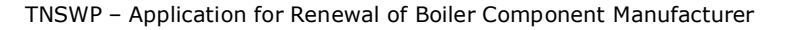

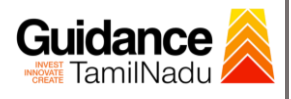

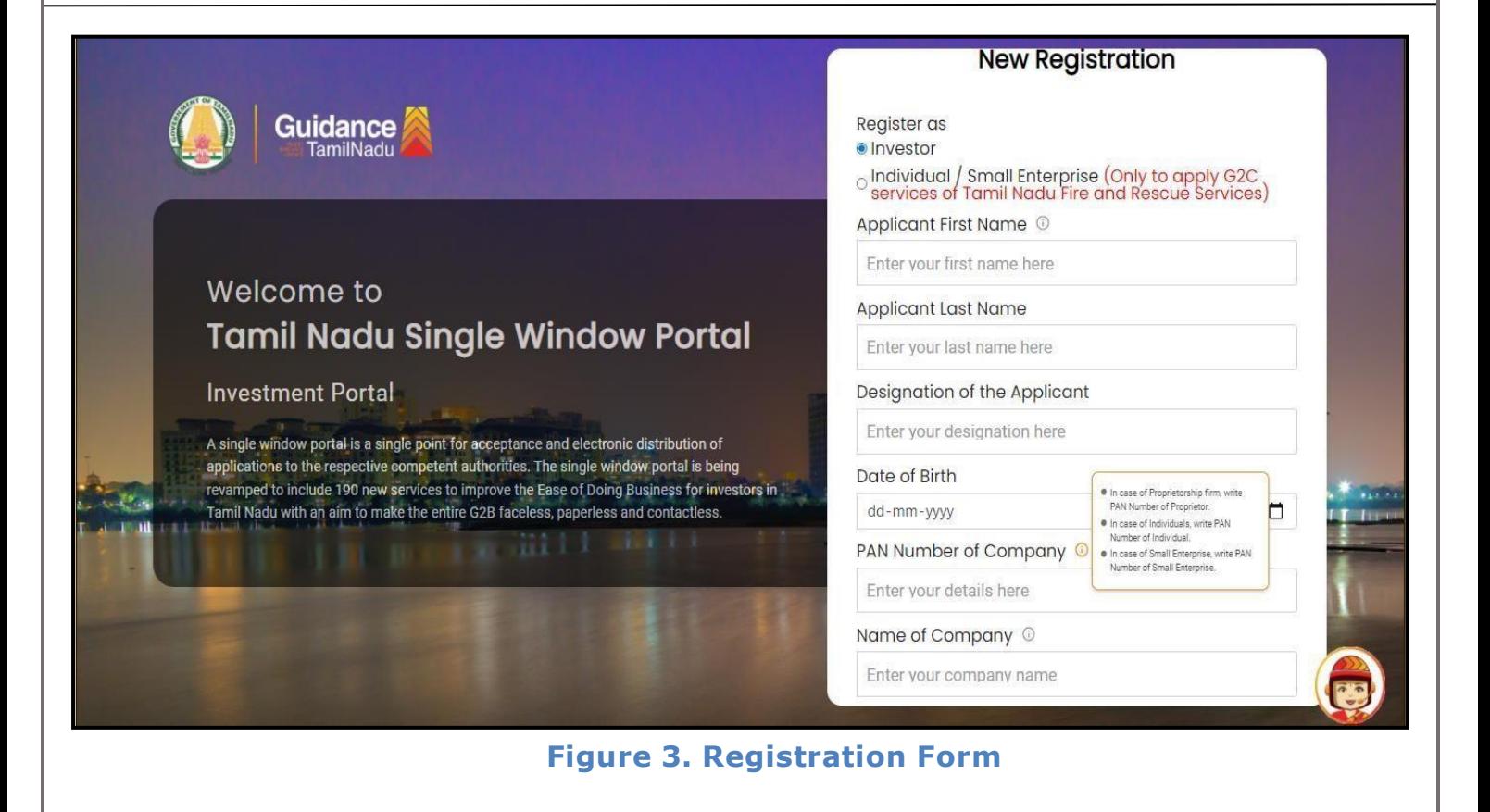

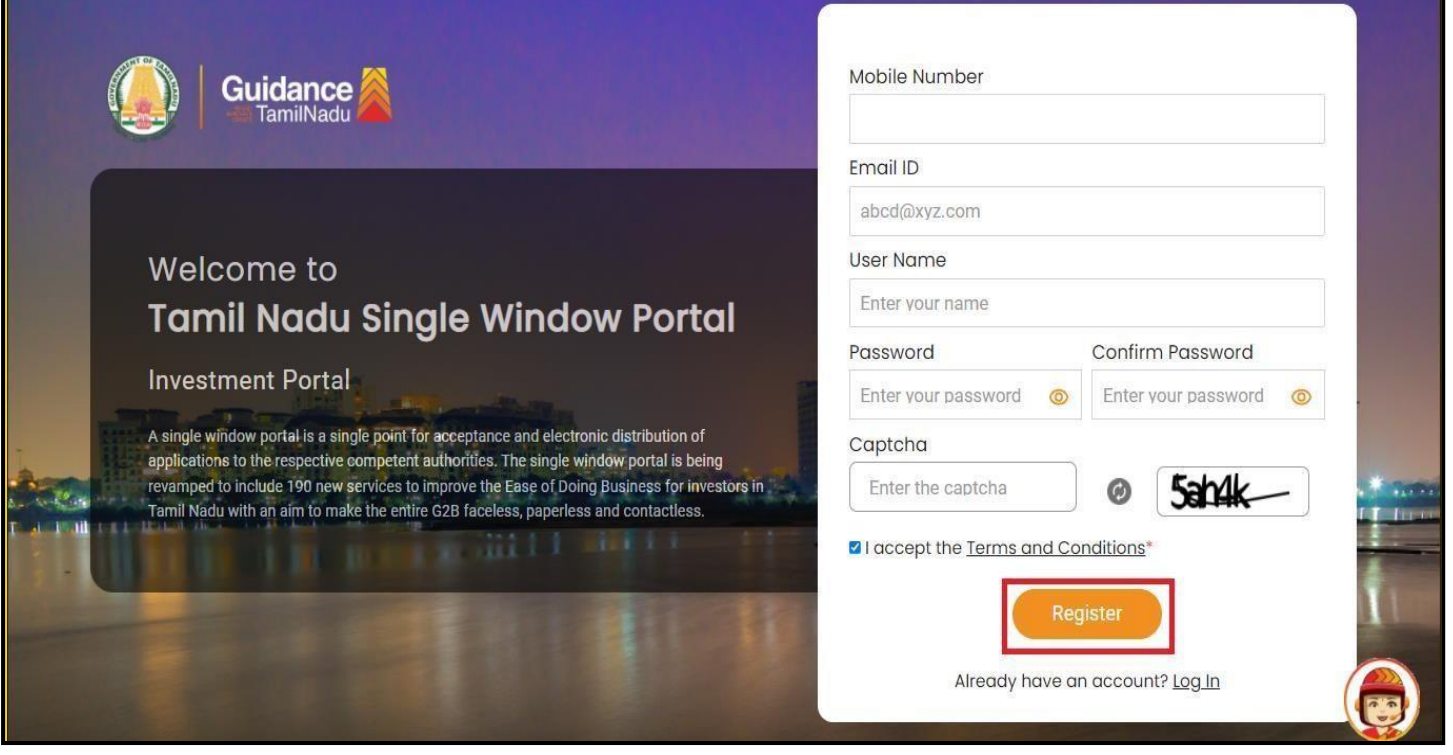

**Figure 4. Registration Form Submission**

Page **5** of **26**

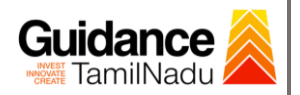

- 6) The Email ID would be the Username to login the TNSWP.
- 7) Future communications would be sent to the registered mobile number and Email ID of the applicant.
- 8) Create a strong password and enter the Captcha code as shown.
- 9) The applicant must read and accept the terms and conditions and click on **'Register'** button.

#### <span id="page-5-0"></span>**3. Mobile Number / Email ID – 2-Step Verification Process**

• **'2-Step Verification Process'** screen will appear when the applicant clicks on 'Register' button.

#### **Mobile Number Verification**

- 1) For verifying the mobile number, the verification code will be sent to the given mobile number.
- 2) Enter the verification code and click on the **'Verify'** button.

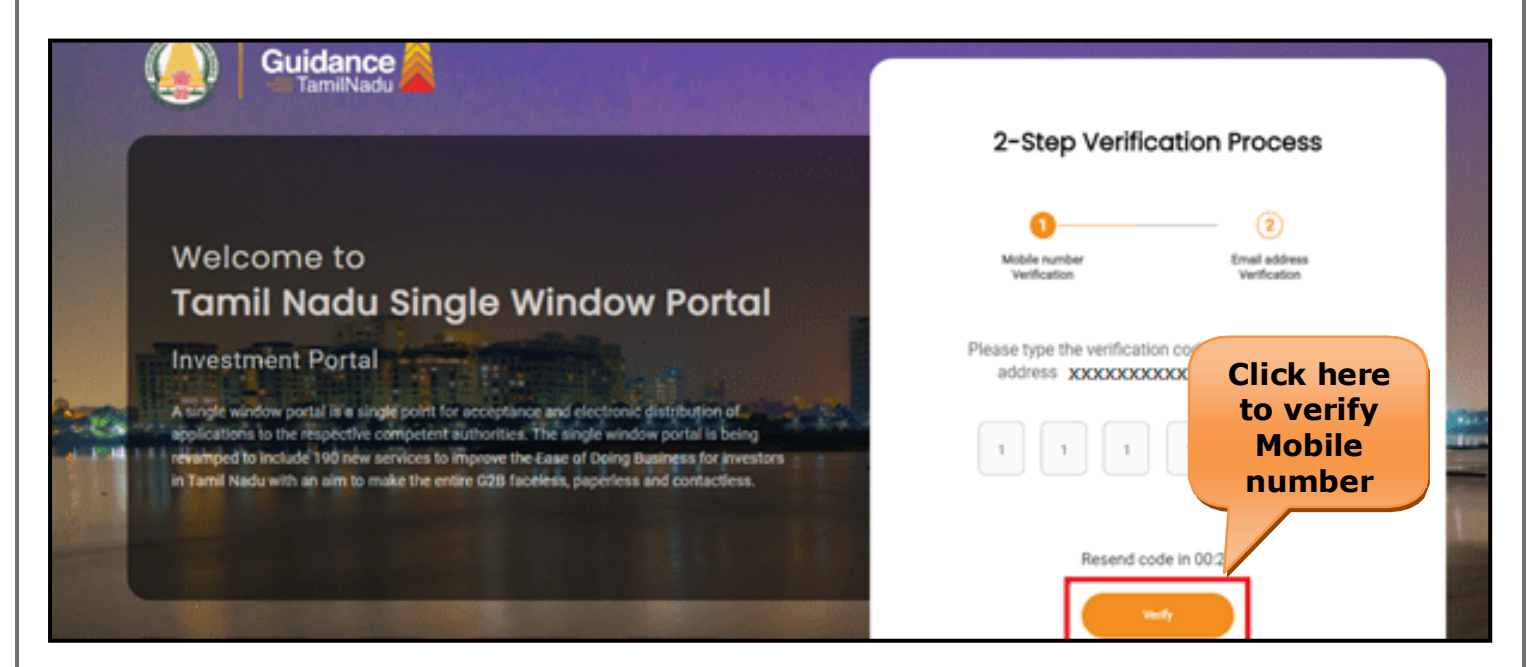

#### **Figure 5. Mobile Number Verification**

Page **6** of **26**

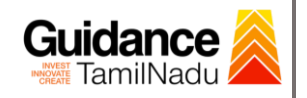

- <sup>o</sup> **Email ID Verification**
	- 1) For verifying the Email ID, the verification code will be sent to the given Email ID.
	- 2) Enter the verification code and click on the **'Verify'** button.

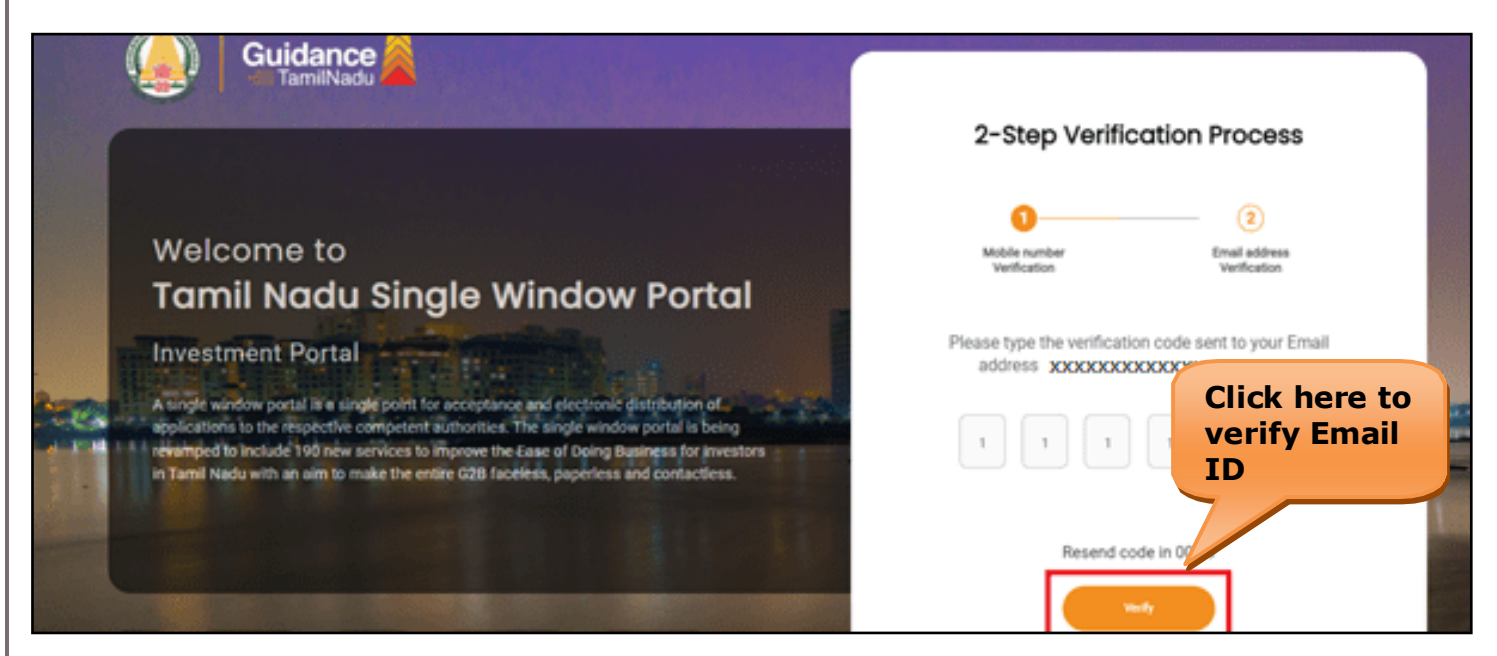

**Figure 6. Email ID Verification**

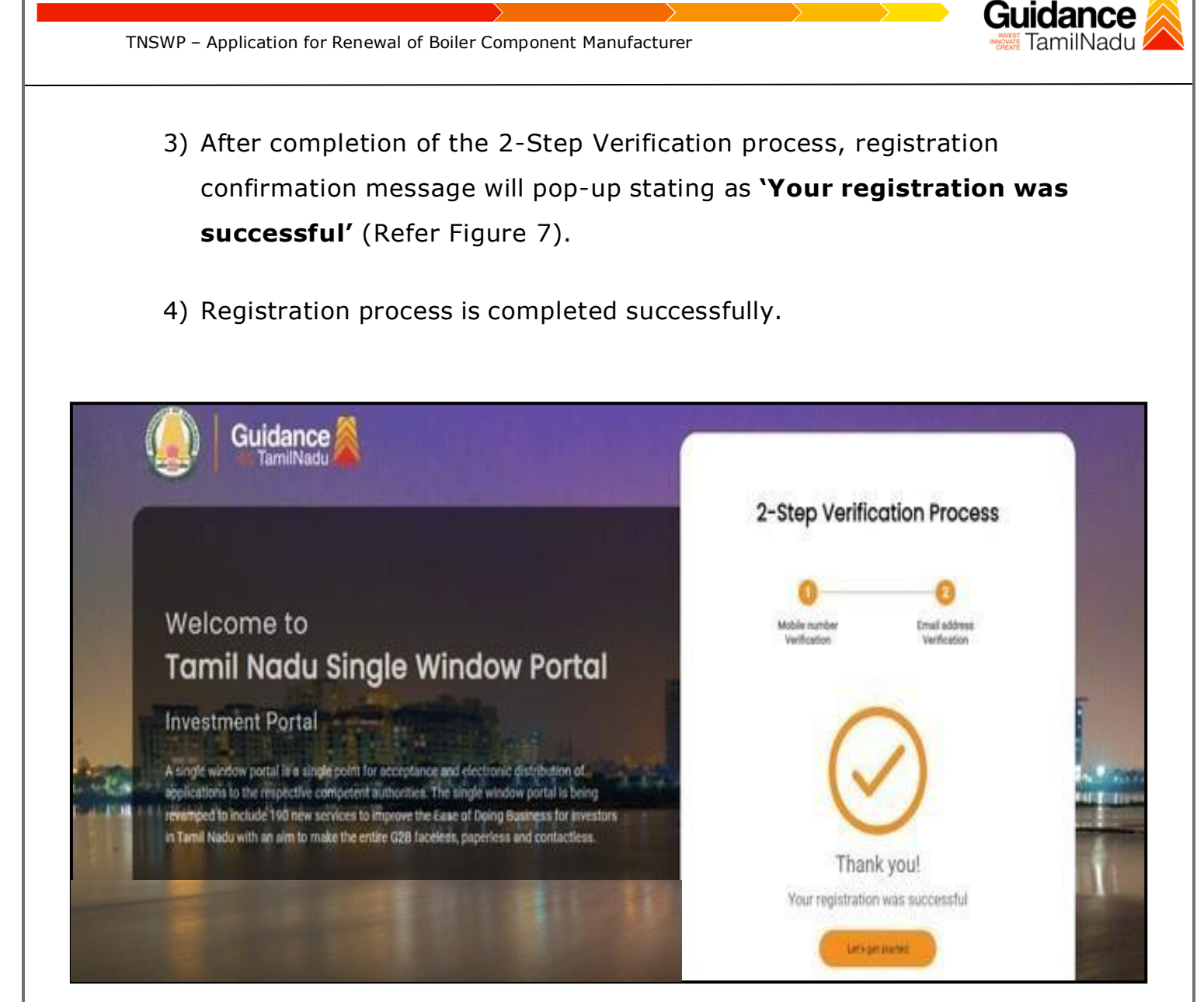

**Figure 7. Registration Confirmation Pop-Up**

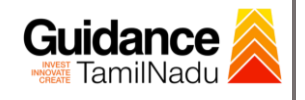

## <span id="page-8-0"></span>**4. Login**

- 1) The Applicant can login to TNSWP with the Username and password created during the registration process.
- 2) Click on login button to enter TNSWP. **Login to**

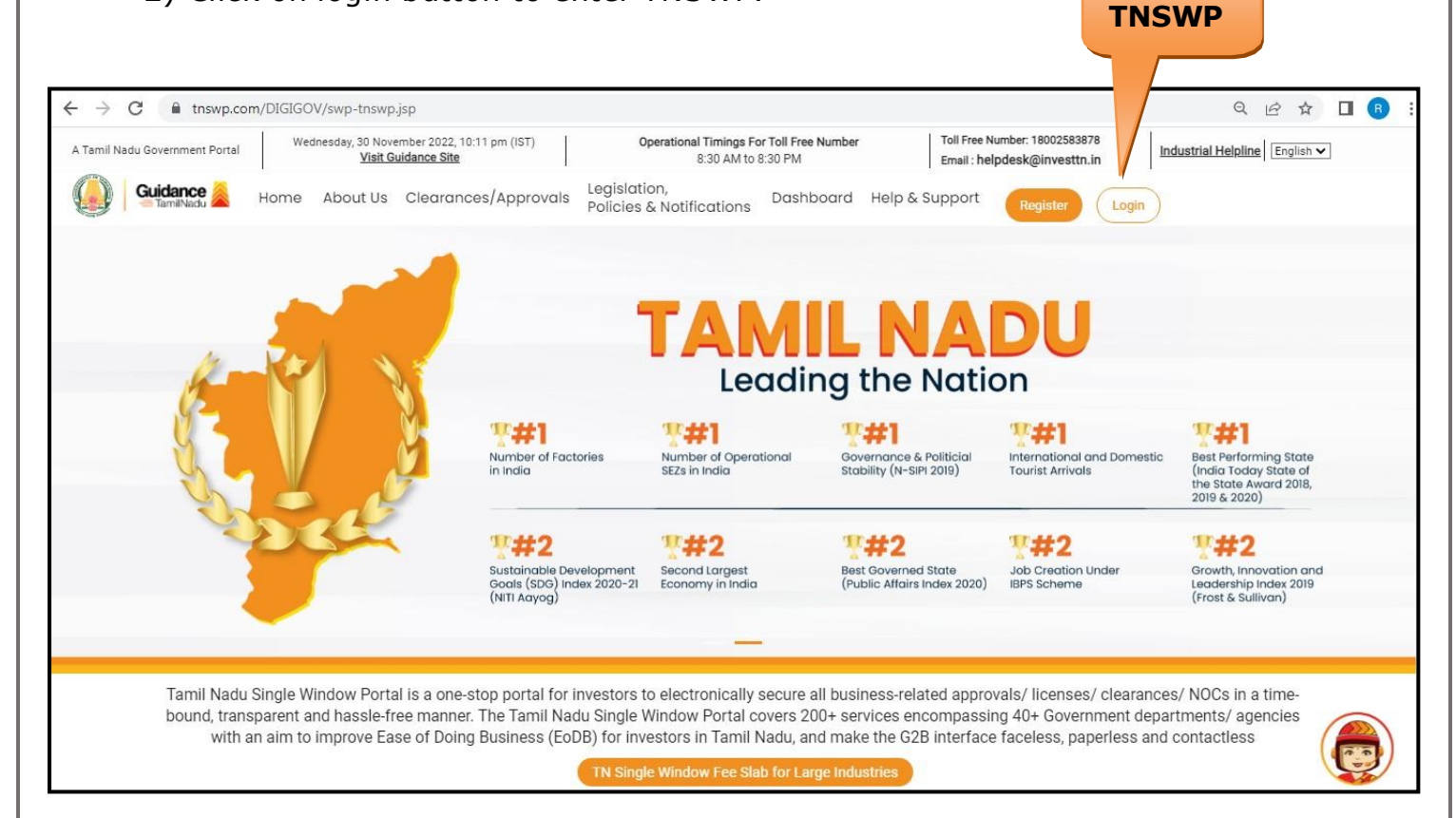

**Figure 8. Login**

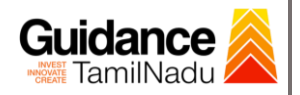

## <span id="page-9-0"></span>**5. Dashboard Overview**

- 1) When the applicant logs into TNSWP, the dashboard overview page will appear.
- 2) Dashboard overview is applicant-friendly interface for the applicant's easy navigation and to access various functionalities such as Menu bar, Status whether the application is Approved, Pending, Rejected and Data at-a glance on a unified point.

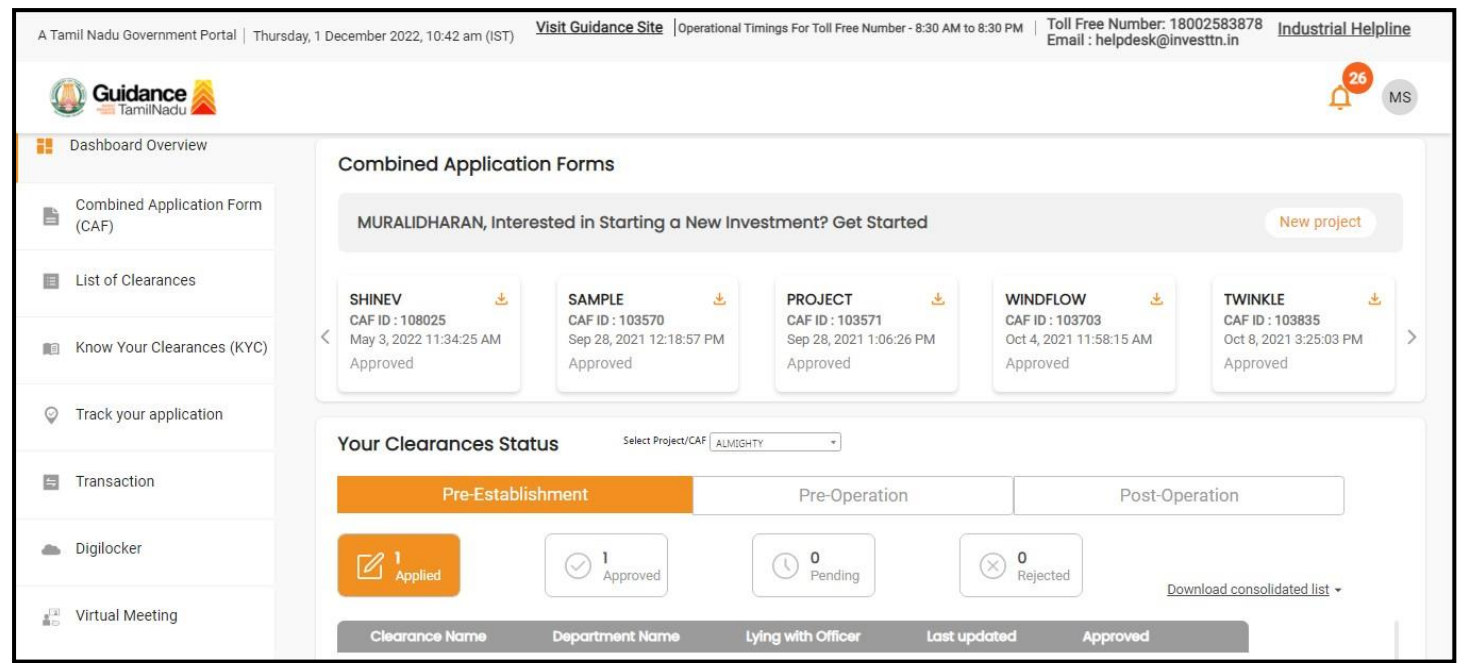

**Figure 9. Dashboard Overview**

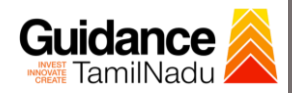

## <span id="page-10-0"></span>**6. Combined Application Form (CAF)**

- 1) Prior to applying for various clearances on TNSWP, the applicant must create a project by filling in the combined application form (CAF).
- 2) Click on Combined Application Form (CAF) from the menu bar on the left.
- 3) The details which are commonly required for applying various clearances are stored in Central Repository through CAF. So, whenever the applicant applies for various clearances for a specific project, the details stored in CAF gets auto populated in the application form which minimizes the time spent on entering the same details while filling multiple applications.
- 4) The Overview of the Combined Application Form (CAF) and the instructions to fill in the Combined Application Form (CAF) is mentioned in the below Figure.
- 5) Click on **'Continue'** button to fill in the Combined Application Form.

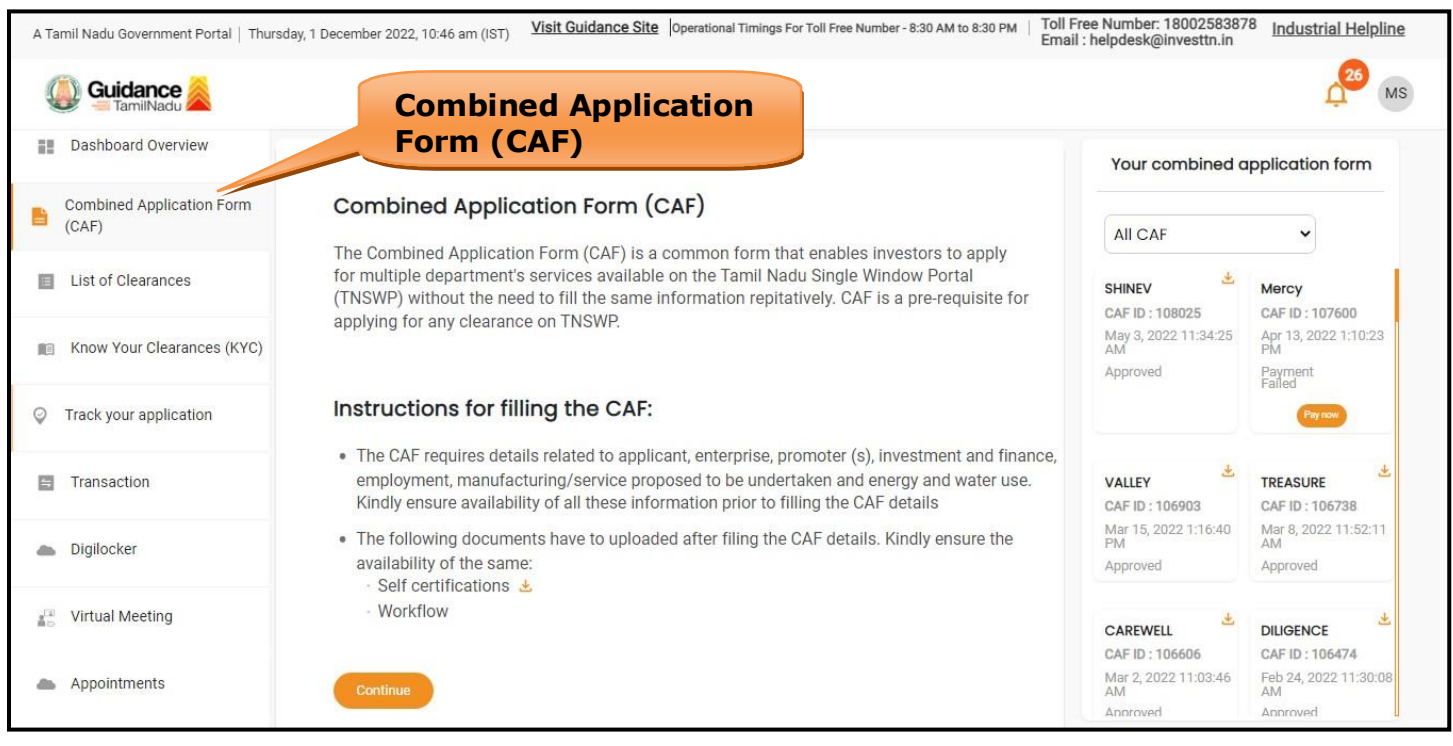

**Figure 10. Combined Application Form (CAF)**

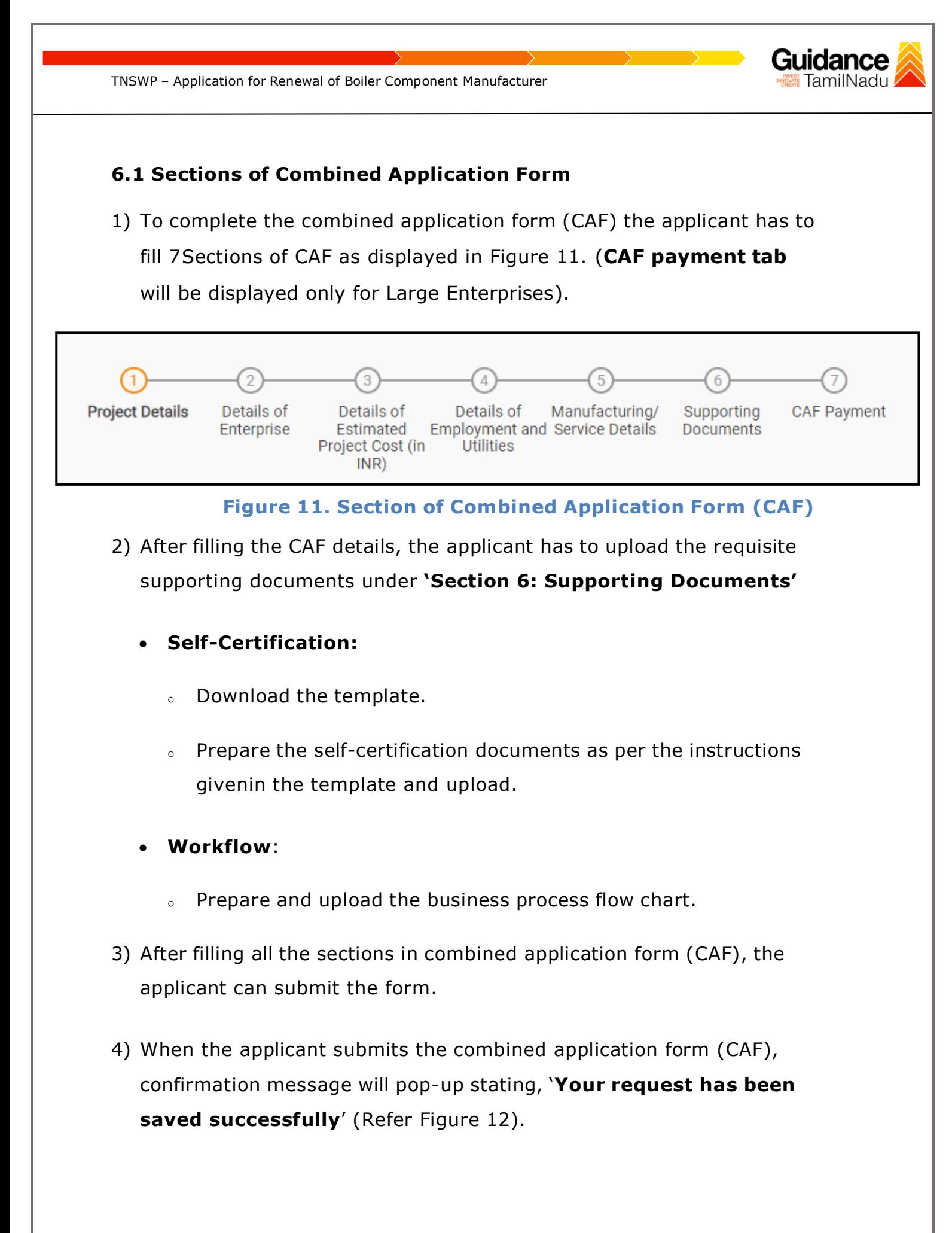

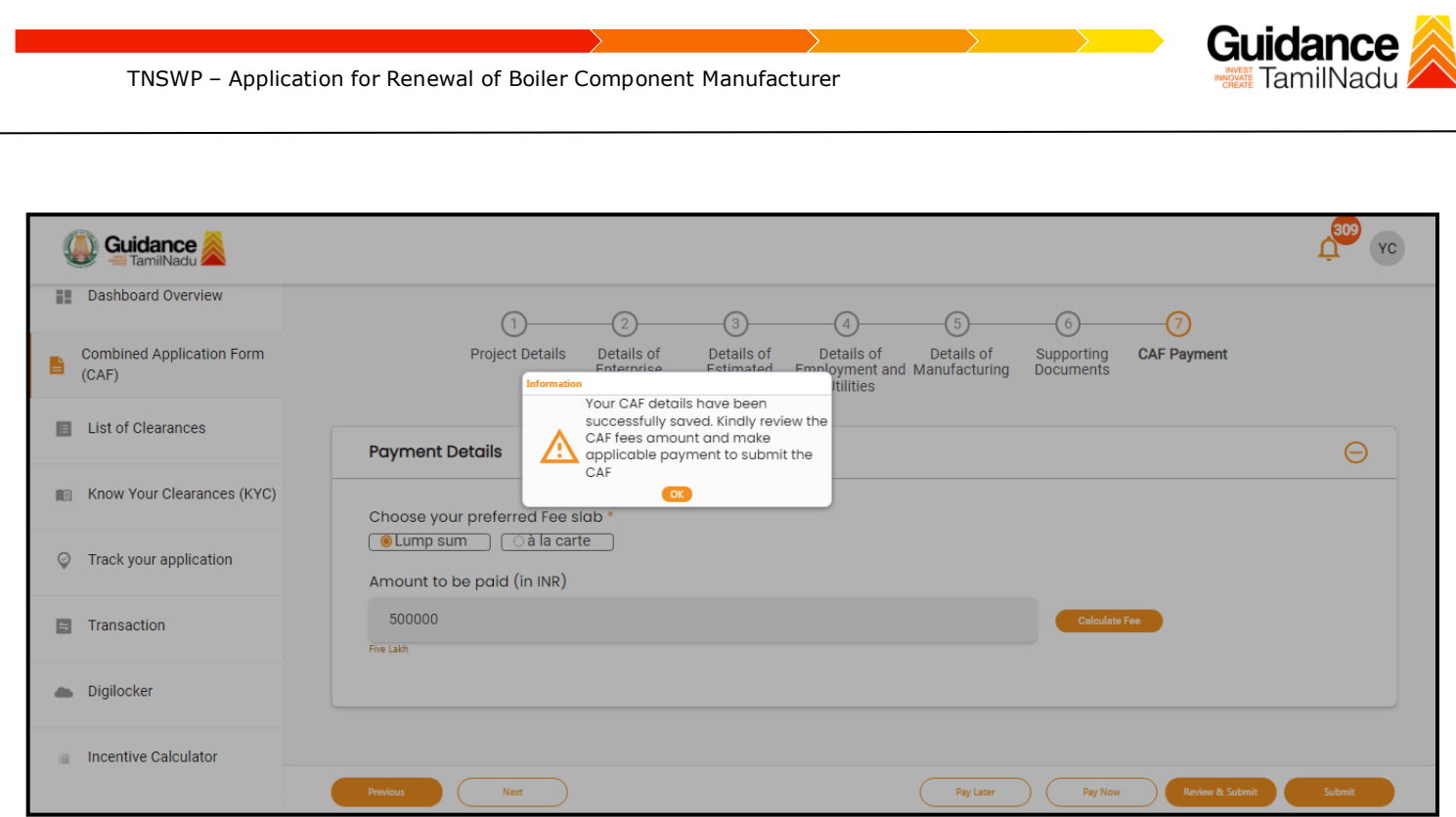

#### **Figure 12. Combined Application Form (CAF)- Confirmation Message**

#### **Note:**

*.*

*If the applicant belongs to large industry, single window fee would be applicable according to the investment in Plant & Machinery or Turnover amount. [Click](https://tnswp.com/DIGIGOV/StaticAttachment?AttachmentFileName=/pdf/Homepage/feeslabupdated.pdf) [here](https://tnswp.com/DIGIGOV/StaticAttachment?AttachmentFileName=/pdf/Homepage/feeslabupdated.pdf) to access the Single Window Fee Slab.*

<span id="page-13-0"></span>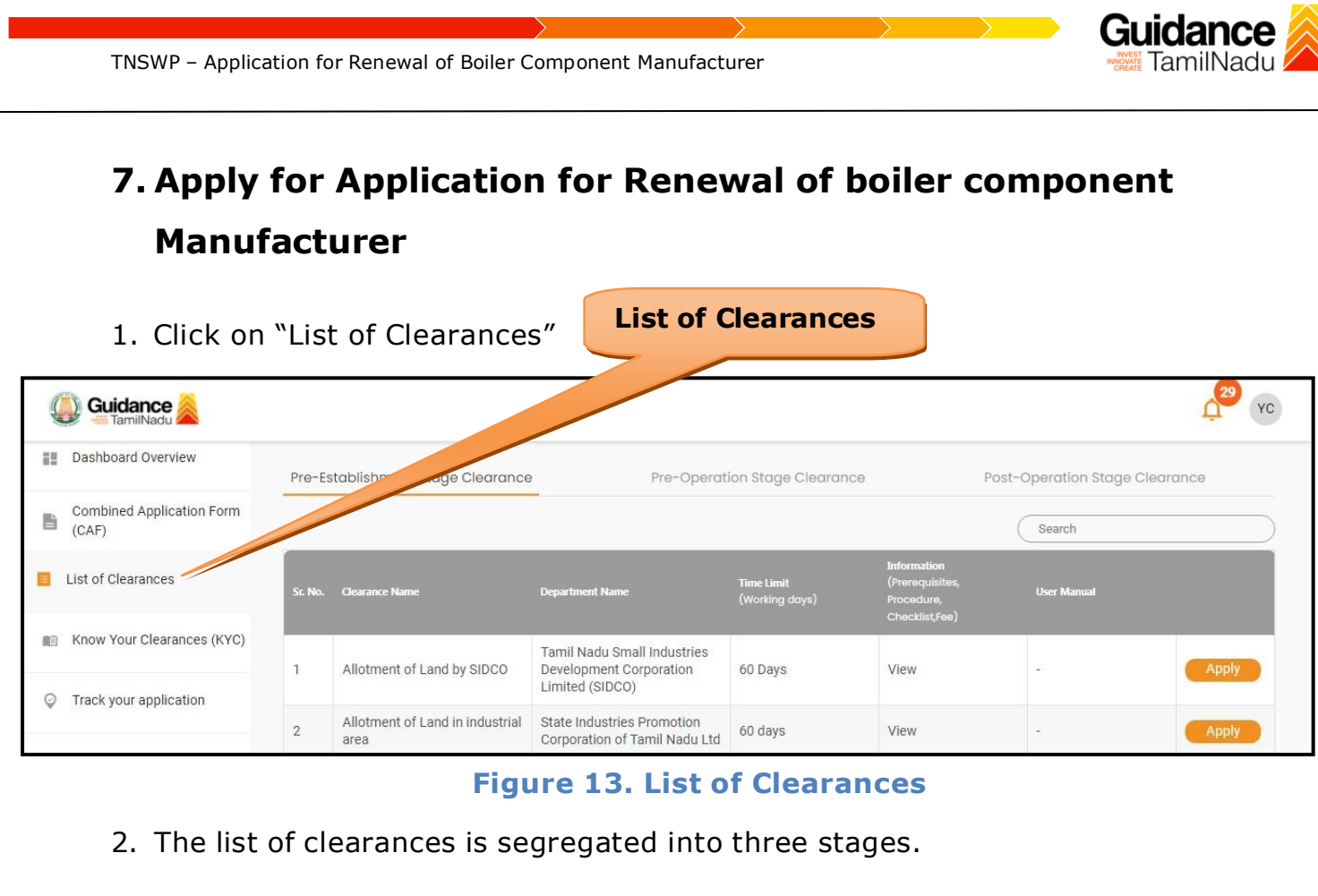

- **• Pre-Establishment Stage Clearance**
- **• Pre-Operation Stage Clearance**
- **• Post-Operation Stage Clearance**
- 3. Select '**Post-Operation Stage Clearance**' and find the clearance

#### '**Application for Renewal of Boiler Component Manufacturer**' by

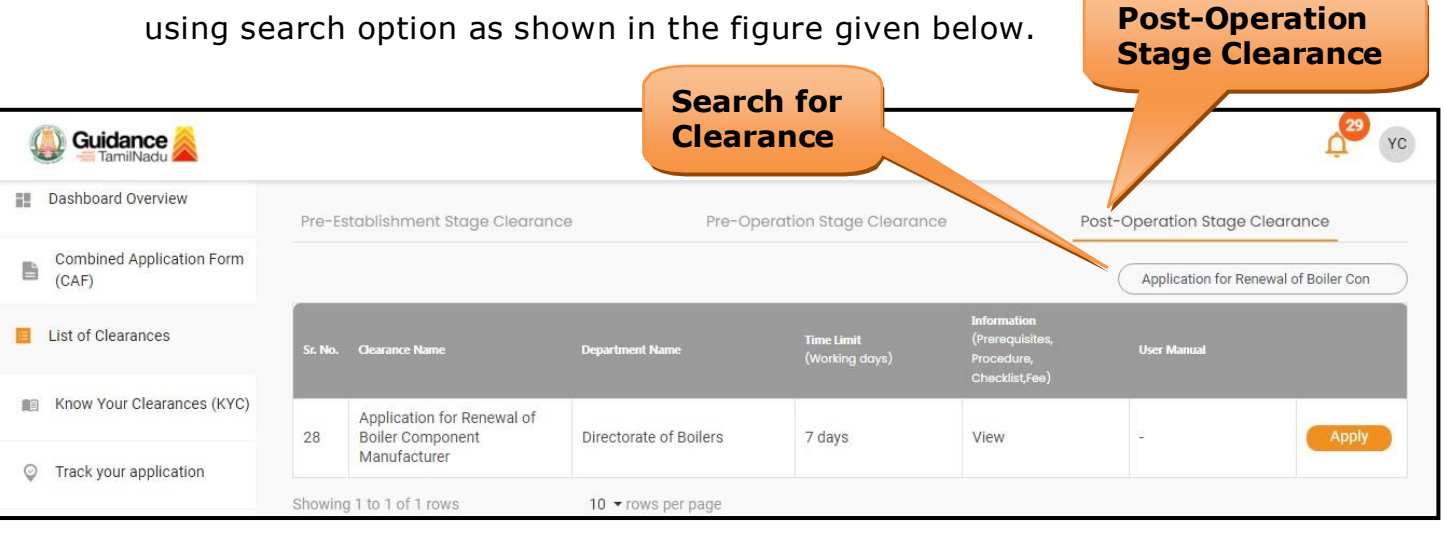

**Figure 14. Search for Clearances**

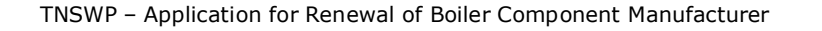

- 4. Applicant can view information on workflow, checklist of supporting documents to be uploaded by the applicant and fee details. Click on 'view' to access the information (Refer Figure 15)
- 5. To apply for the clearance, click on 'Apply' to access the department application form (Refer Figure 15).
- 6. The Applicant can apply to obtain license for more than 1 establishment using a single login, but the applicant must create multiple Combined Application Form (CAF) for each of the establishment.

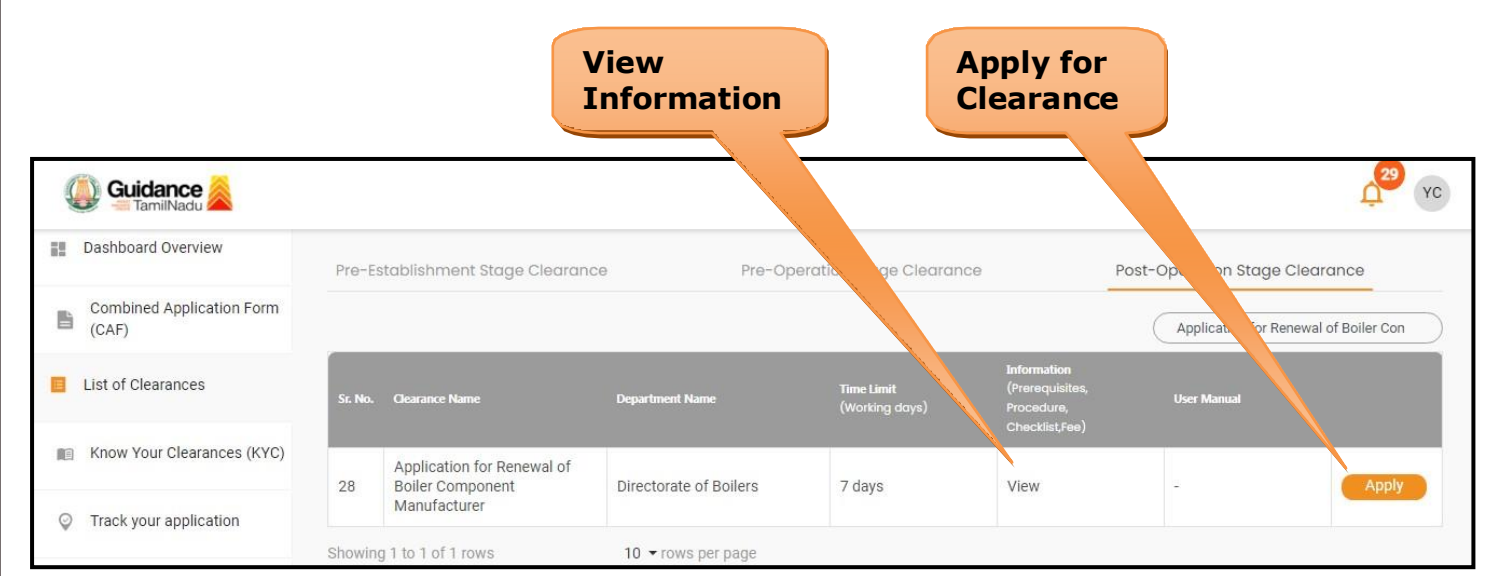

**Figure 15. Apply for Clearances**

Guidance TamilNadu l

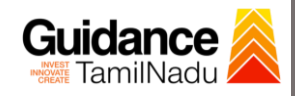

## <span id="page-15-0"></span>**8. Filling the Application Form**

- 1. Applicants need to fill all the details under the following 3 sections to complete the application.
	- **A. Application Form Details**
	- **B. Document Checklist**
	- **C. Payment Details**

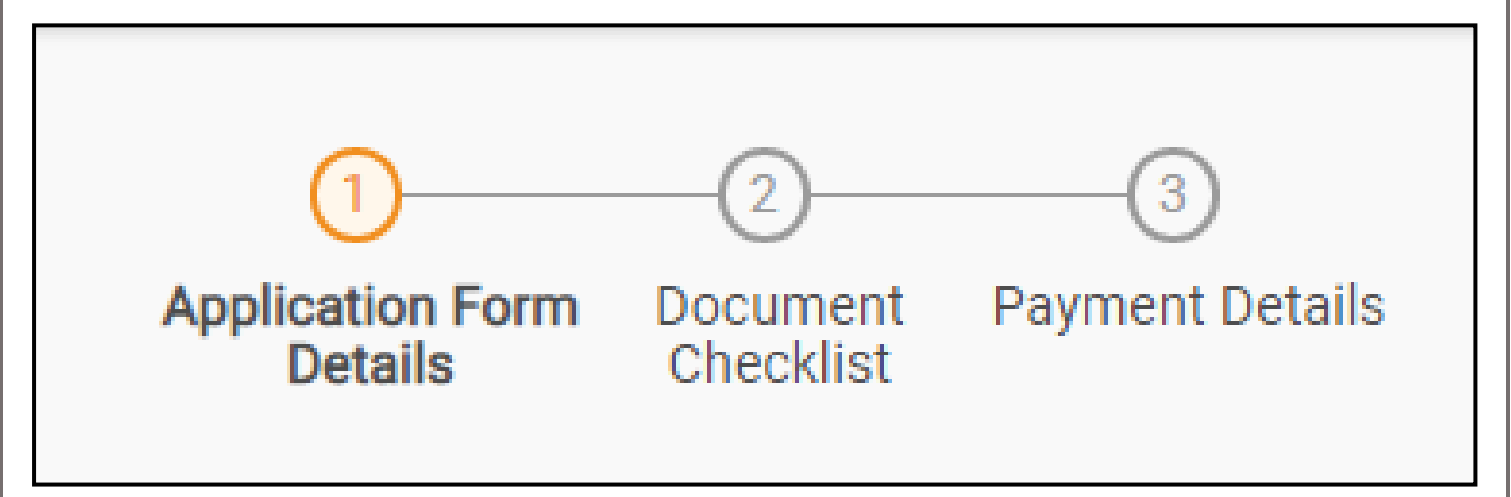

#### **Figure 16. Three Sections of Application From**

#### **B. Document Checklist**

- 1) The following supporting documents need to be uploaded by the applicant as per the notes given.
- 2) Maximum 10 MB Allowed (Only .DOC, .PDF, .XLS, .BMP, .GIF, .JPEG, .PNG, .PPTX, .DOCX, .XLSX, .ZIP, .KML are allowed).
- 3) In case of multiple documents, please upload them in zip format.
- 4) After Uploading all the supporting documents click on 'Next' to go **'Payment details'** screen.

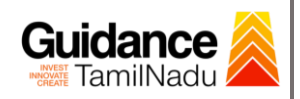

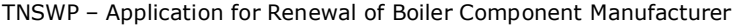

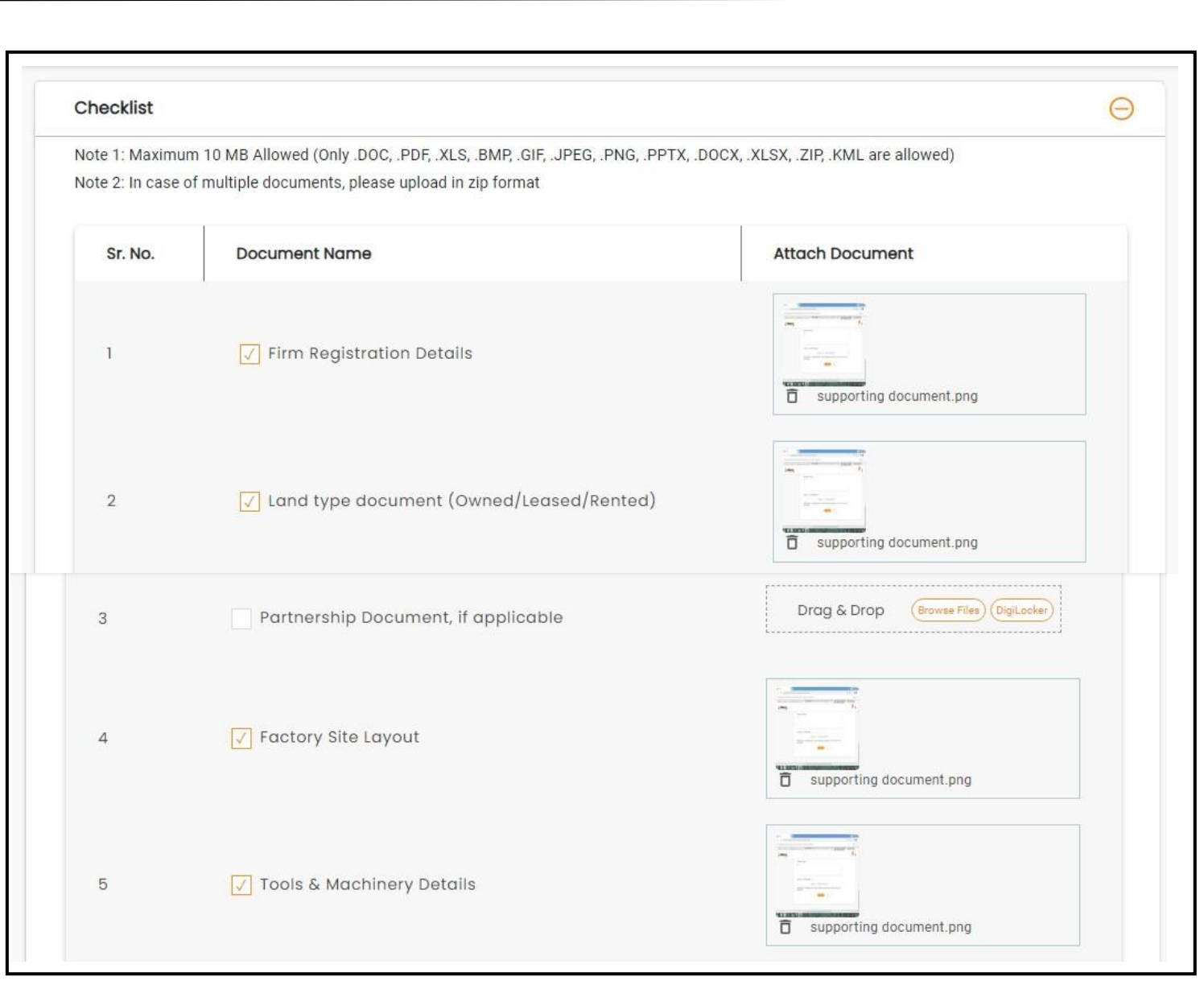

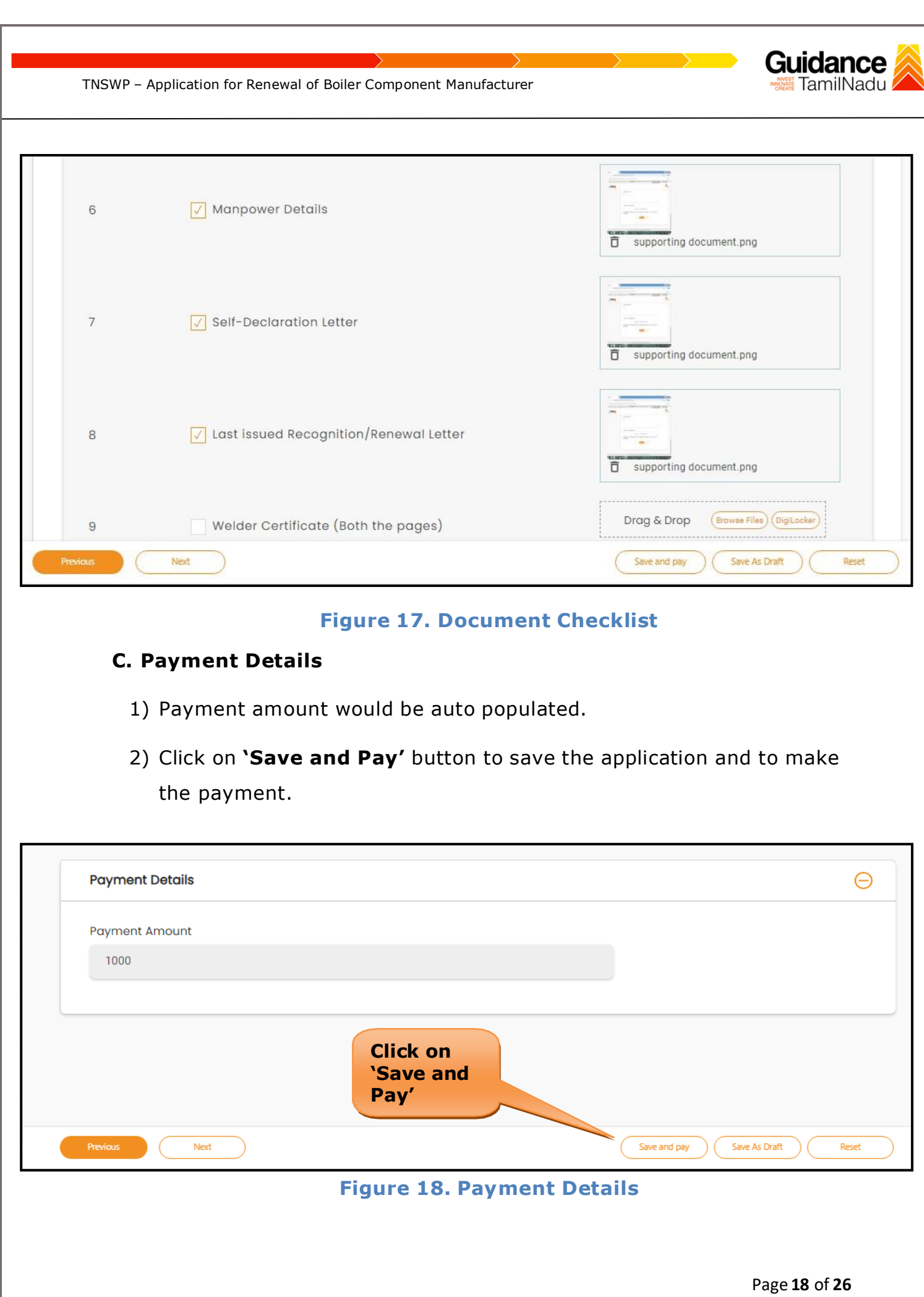

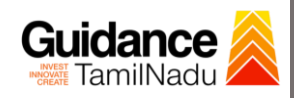

### <span id="page-18-0"></span>**9. Payment Process**

1) After clicking on **'Save and Pay'** button a unique **'Token Id'** would be

generated with a pop-up message.

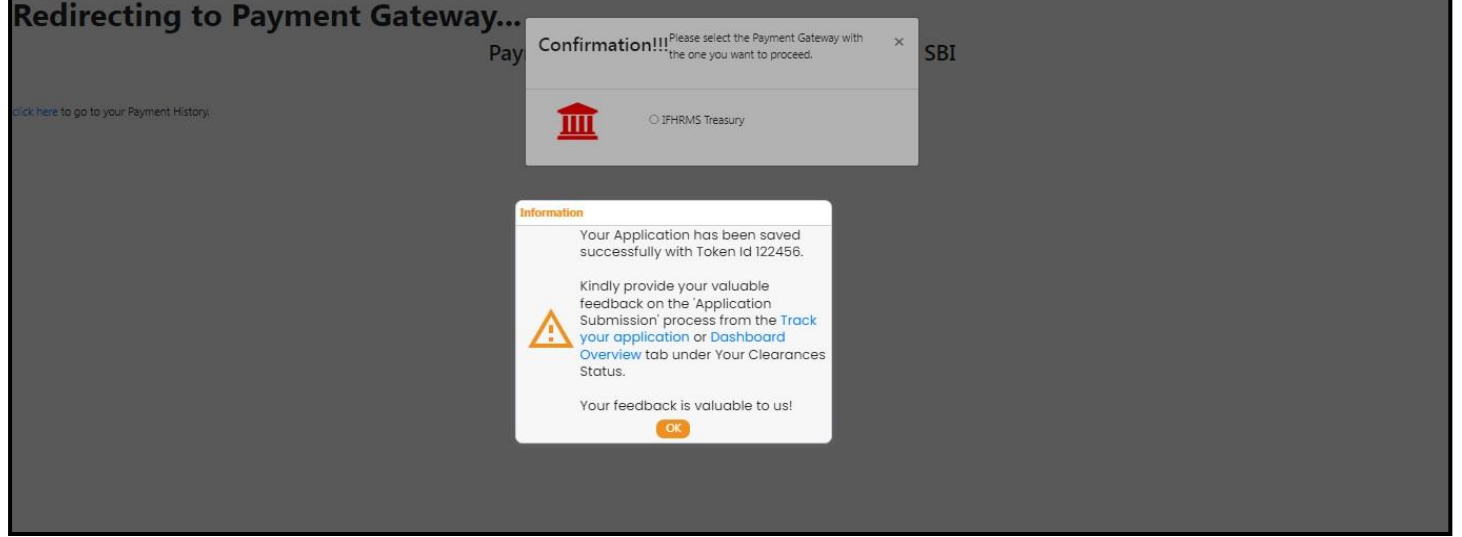

**Figure 19. Token ID Generated**

- 2) The Applicant has the provision to make the payment by using **"IFHRMS Treasury"** Payment gateway.
- 3) Click on 'Ok' button, IFHRMS Payment Gateway screen would appear, click on Radio button **'IFHRMS Treasury'**.

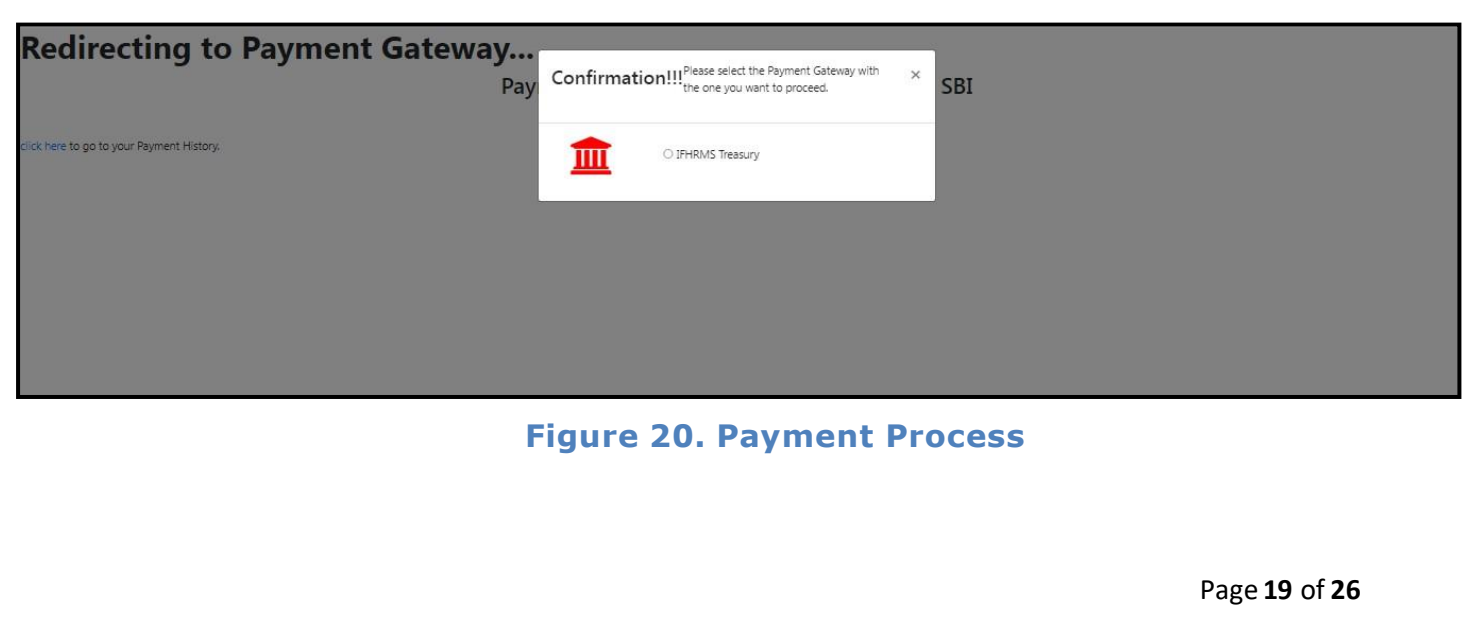

- 4) Then the payment **'Reference number'** would be generated, refer to theinstruction note as shown in the below figure.
- 5) Click on 'Ok' button, follow the payment process and make the payment.

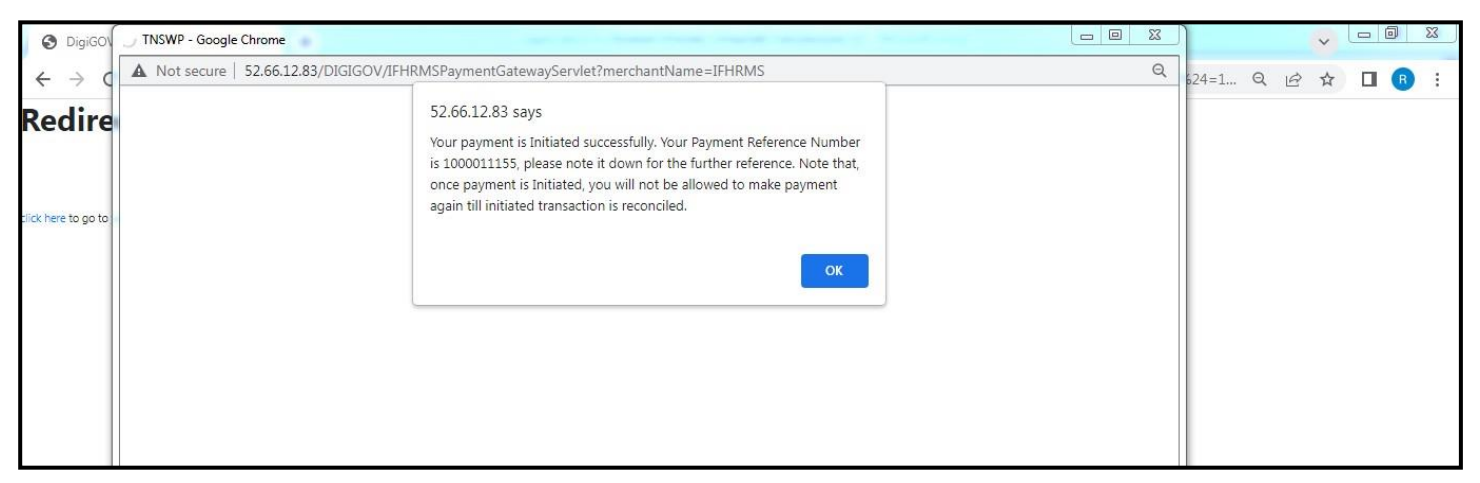

**Figure 21. Payment Reference Number**

**6)** After the applicant has completed the payment process, the application is submitted successfully to the Department for further processing. The applicant can view the status of the application under **Track your**

**application → Select the CAF from the Dropdown → All details**

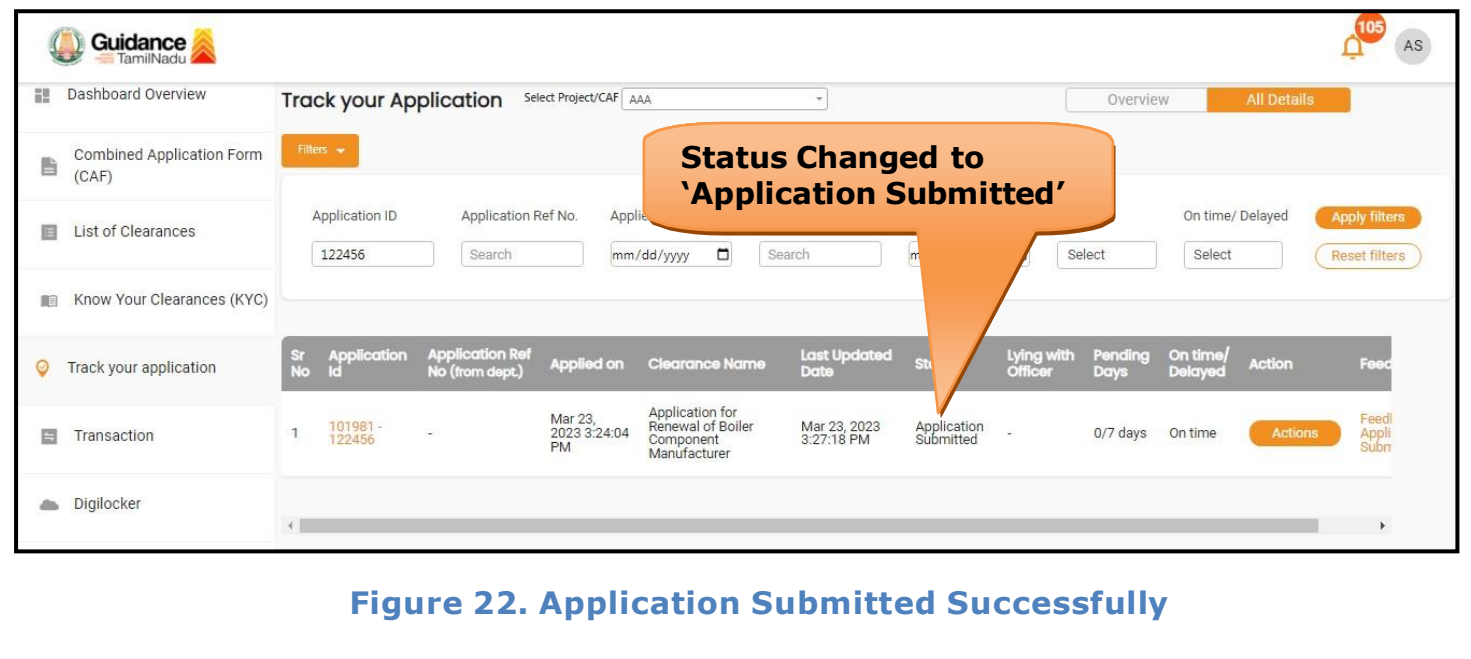

Guidance TamilNadu l

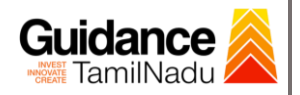

## <span id="page-20-0"></span>**10. Track Your Application**

- 1) After submitting the application, a unique 'token ID' would be generated. Using the 'Token ID' the Applicant can track the status of clearances by clicking on 'Track your application' option.'
- 2) Applicant to choose the name of the project created during CAF from the dropdown 'Select project / CAF' displayed at the top of the page.

#### • **Track your application– Overview option**

By clicking on 'Overview' tab, Applicant can view the count of various clearance statuses as follows.

- **Total Pending Clearances**
- **Total Approved Clearances**
- **Total Rejected Clearances application Guidance** AS Dashboard Overview **Track your Application** Select Project/CAF AAA  $\overline{\phantom{a}}$ Overview **Track Your Application** Combined Application Form 昏  $(CAF)$ Application ID Applied on Clearance Name Last Updated Date Status On time/ Delayed III I ist of Clearances 122456  $mm/dd/yyyy$ Search  $mm/dd/yyyy$ Select Select Reset filters **ED** Know Your Clearances (KYC) On tim Track your application Transaction pplication for<br>Inewal of Boiler 101981<br>122456 Mar 23, 2023 Mar 23, 2023<br>3:42:41 PM Director of<br>Poilers Approved 0/7 days On time Digilocker

#### **Figure 23. Track your Application**

**Overview of**

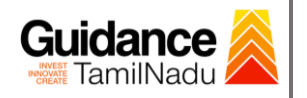

#### • **Track your application– 'All details' option**

By clicking on **'All details'** tab, Applicant can view the following statuses of the list of clearances applied for the specified project.

- **Applied on**
- **Last updated date**
- **Status of the application**
- **Lying with officer**
- **Pending days**
- **On time / Delayed Action All Details**

**Options**

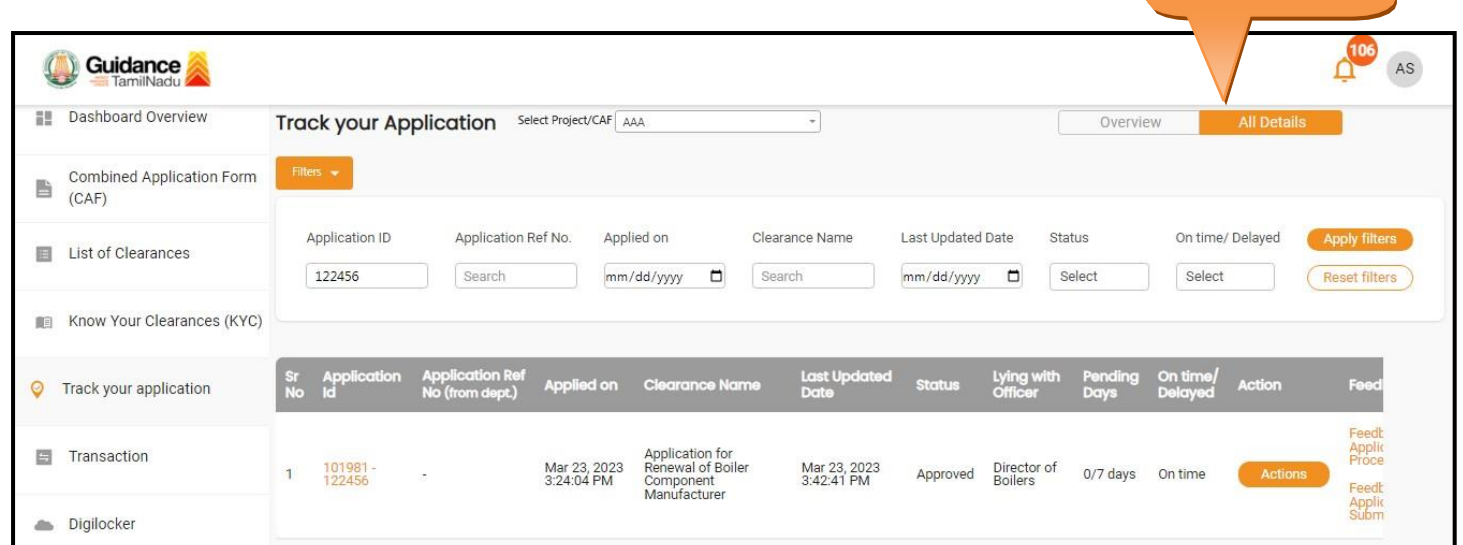

#### **Figure 24. 'All details' tab**

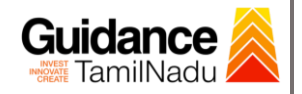

## <span id="page-22-0"></span>**11. Query Clarification**

- 1) After submitting the application to the Boiler department, the concerned officer reviews the application and if there are any clarifications required, the concerned officer would raise a query to the applicant.
- 2) Applicant would receive an alert message through Registered SMS/Email.
- 3) Applicant could go to 'Track your application' option and view the query under action items under the 'All Details' Tab.
- 4) Applicant could view the status as '**Need Clarification'** under the 'Status' column. Click on 'Action' button to respond the query as shown in the below figure.

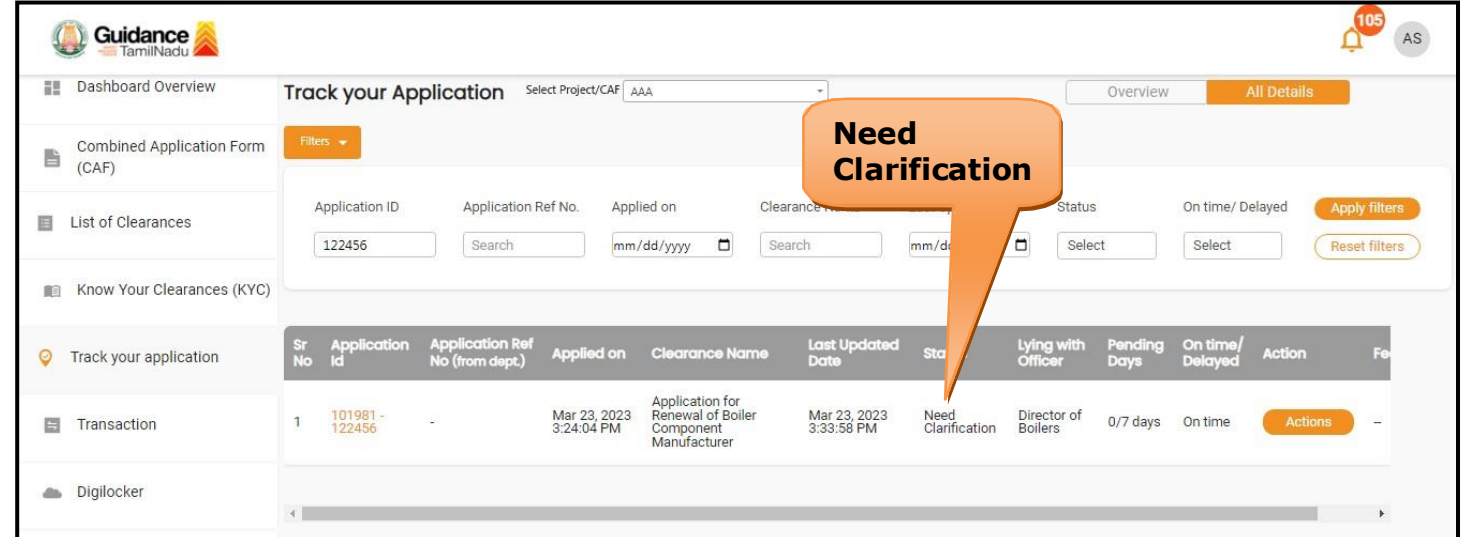

#### **Figure 25. Need Clarification**

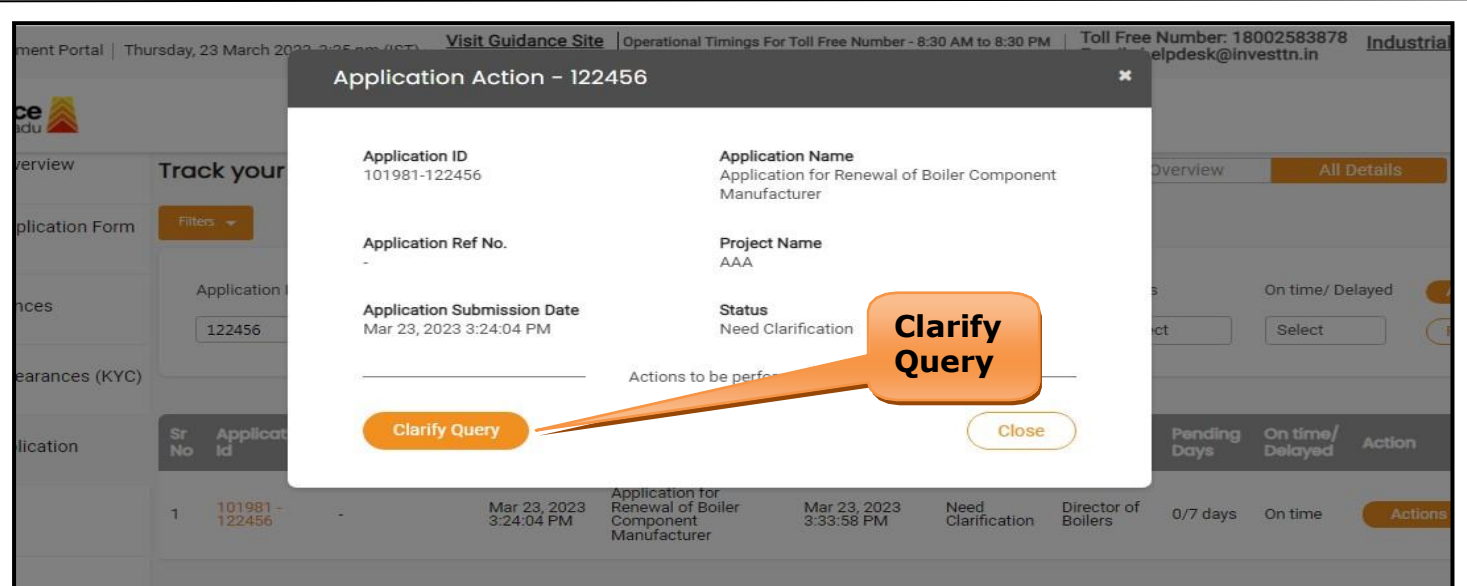

**Figure 26. Clarify Query**

- 5) The Applicant clicks on **'Clarify Query'** button and responds to the Query.
- 6) The Application gets submitted to the department after the query has been addressed by the Applicant.
- 7) The Status of the application changes from 'Need clarification' to **'Under Process'** after the Applicant submits the query.

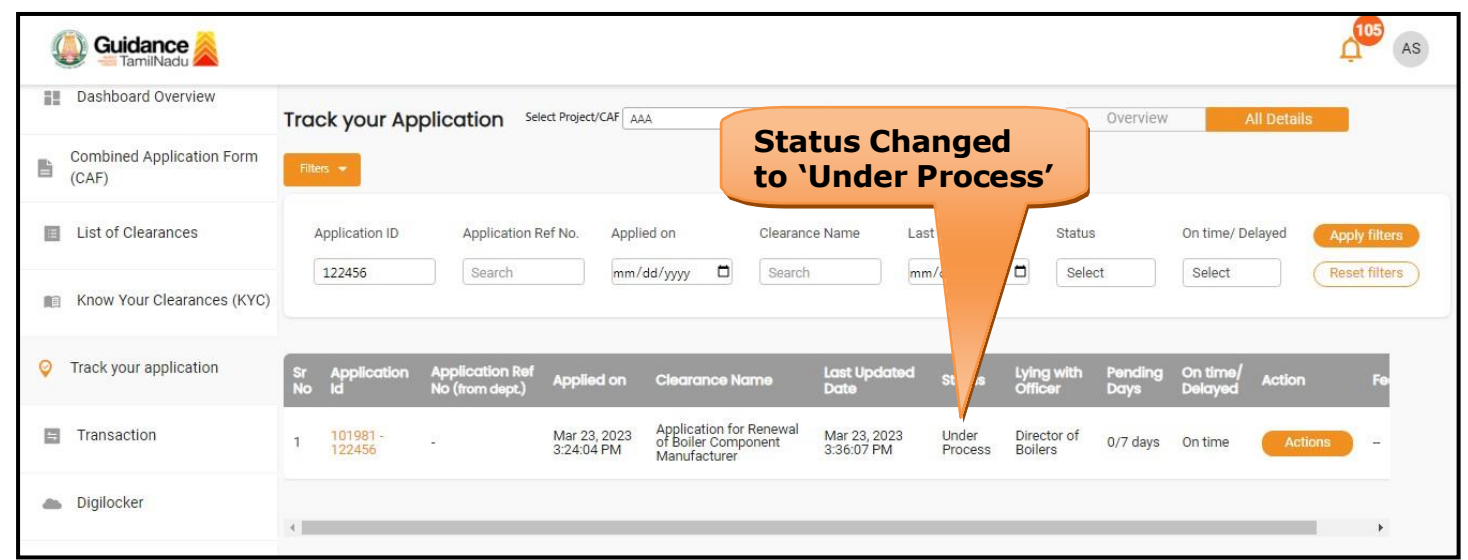

#### **Figure 27. Application under Process**

Page **24** of **26**

**Guidance** TamilNadu *I* 

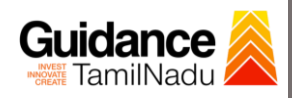

## <span id="page-24-0"></span>**12. Application Processing**

1) The Department scrutinizes and reviews the application and updates the

status as **"Approved" or "Rejected"**.

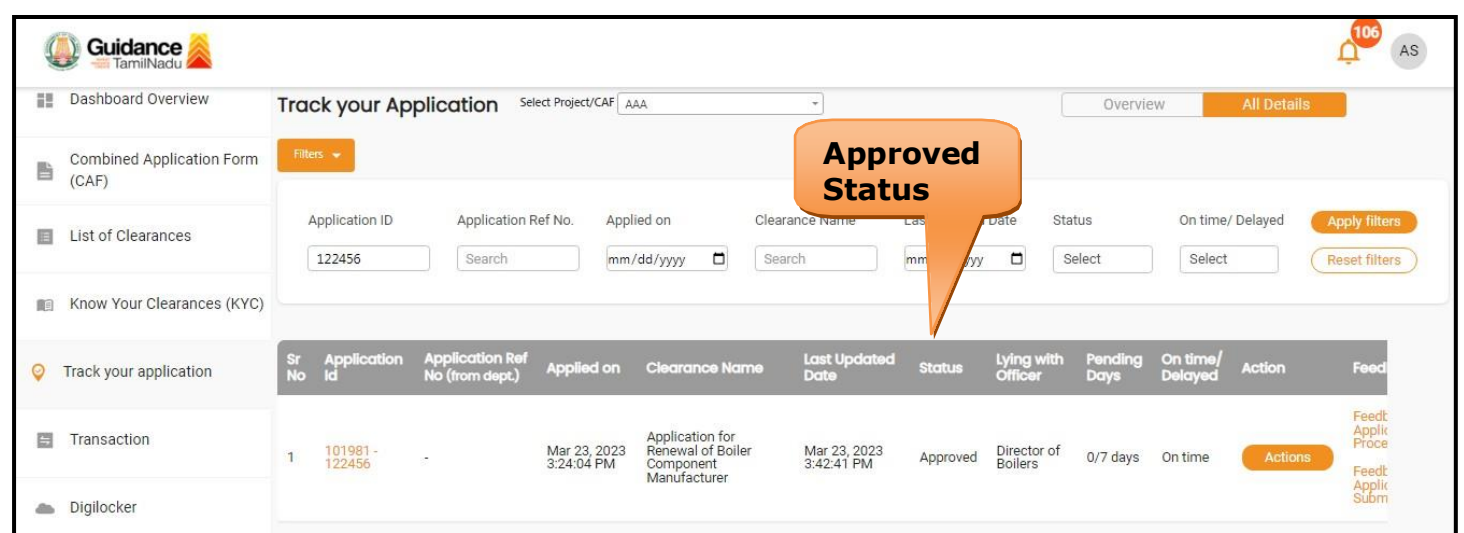

#### **Figure 28. Application Processed**

2) If the application is **'Approved'** by the Department, the applicant can download the Approval Certificate under **'Track your application – > 'Action' button -> Download Certificate** (Refer Figure 29)

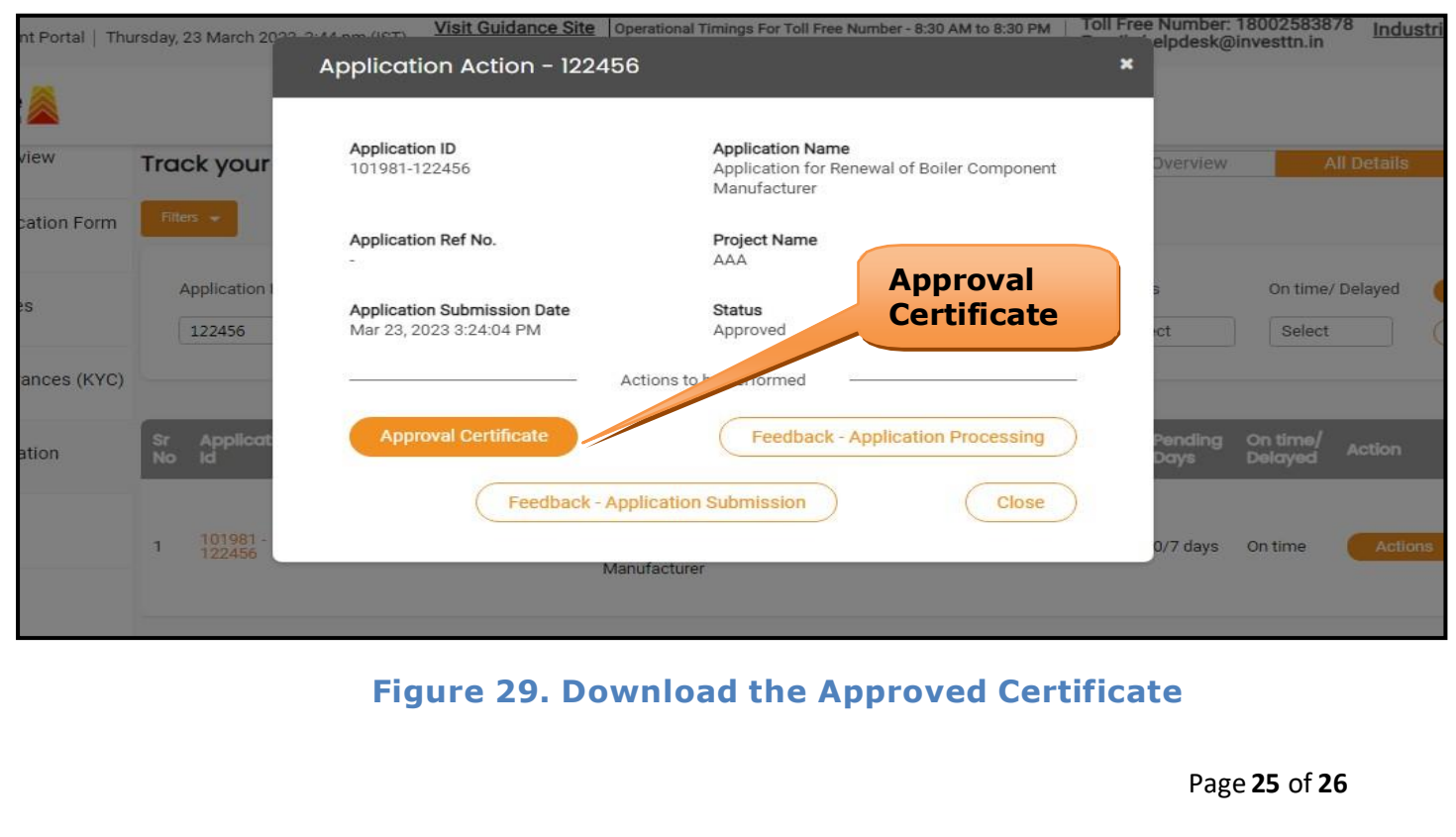

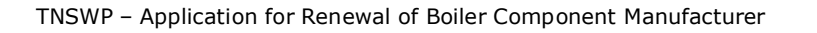

3) If the application is '**Rejected**' by the Department, the applicant can view the rejection remarks under the Actions Tab by the department. Applicant has to create a fresh application if the application has been rejected. (Refer Figure 30)

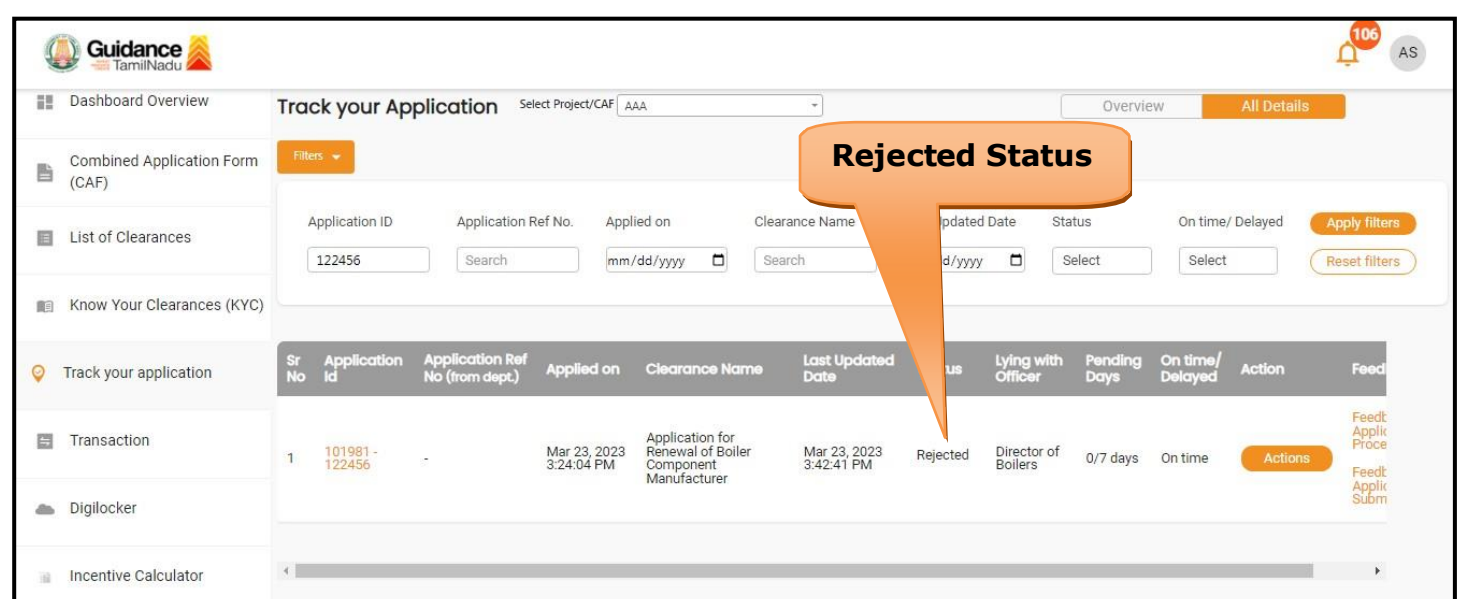

**Figure 30. Rejected Status**

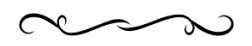

Guidance